## **Introdução**

- Este documento descreve o procedimento e as precauções para a actualização do firmware do receptor de NAVEGAÇÃO/MULTIMÉDIA 2019.
- Se ocorrer algum erro enquanto actualiza o firmware, o receptor de NAVEGAÇÃO/MULTIMÉDIA 2019 poderá ficar inutilizado. Assegure-se de que lê cuidadosamente o procedimento que se segue e as precauções, antes de actualizar o firmware.

### **Modelo Visado e Versão de Firmware**

O actualizador pode ser utilizado nas versões de firmware dos modelos indicados abaixo.

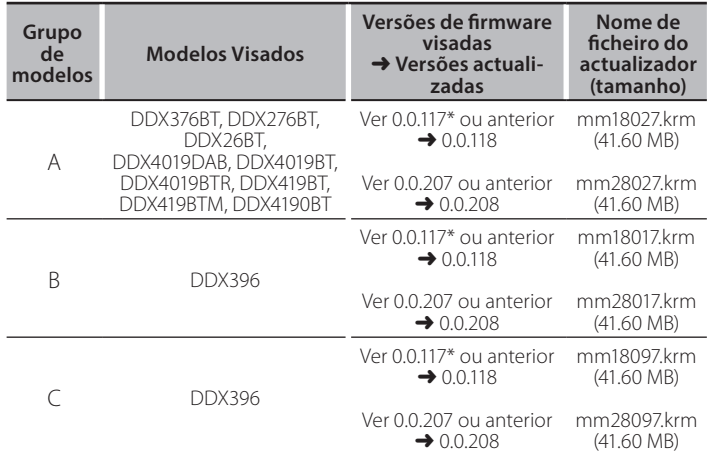

\* Se tiver uma versão de firmware anterior à 0.0.117, precisa de atualizar para a 0.0.118 antes de atualizar para a 0.0.208.

# {≡≡}

(≔∃)

Para saber como verificar a sua versão de firmware, consulte a secção "Verificação da Versão de Firmware".

## **trabalho de Fluxo**

- Passo 1. Faça o download dos ficheiros de firmware e copie-os para a memória USB
- Passo 2. Actualize o firmware. **(Demora cerca de 5 minutos.)** Reinicie a unidade.
- Passo 3. Verifique se o firmware foi actualizado.

## **Actualização de Suporte do Criação**

### Crie o suporte de actualização no seu PC.

- 1. Transfira as actualizações do site da internet.
- 2. Descomprima o ficheiro transferido.
- 

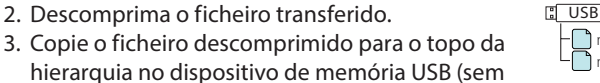

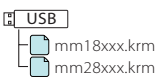

Memória USB

criar qualquer pasta).

- Sistema de ficheiros: FAT 16/32 · Não copie o atualizador para um dispositivo que contenha ficheiros de
- som. É altamente recomendada uma pen USB vazia. A actualização não pode ser realizada se o ficheiro for copiado para
- dentro de uma pasta.
- Se o nome de ficheiro do actualizador for alterado, a actualização não poderá ser realizada.

# **Verificar a Versão de Firmware**

1. Toque em [SETUP (  $\{0, 1\}$  ) ] no ecrã INÍCIO.

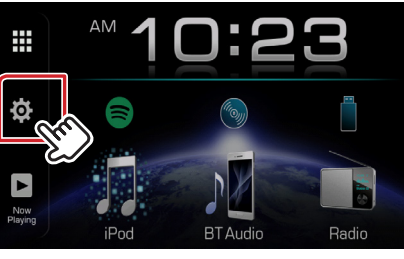

2. Toque em [System Information] para visualizar o ecrã System .Information

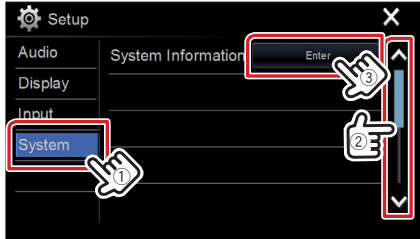

### 3. Verifique a versão.

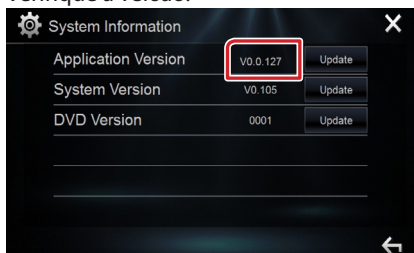

# **Actualizar o Programa**

- 1. Toque em [SETUP  $(\overline{10})$ ] no ecrã INÍCIO.
- 2. Toque em [System Information] para visualizar o ecrã System .Information
- 3. Toque em [Update].

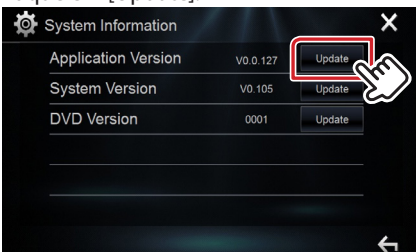

4. Lique a memória USB para iniciar a actualização. **(Demora cerca (.minutos 5 de**

Cuidado: O ecrã pode ficar vazio durante alguns segundos. Não retire o dispositivo de memória USB nem desligue a alimentação durante o Procedimento de Actualização.

- 5. Assim que for apresentado o ecrã "Update completed", retire a memória USB.
- .unidade a Reinicie 6.

#### Se a versão for a 0.0.118, atualize novamente.

7. Verifique se a versão de firmware está actualizada. Para isso, consulte "Verificar a Versão de Firmware".

### **Precauções**

- A actualização não pode ser executada com outro suporte.
- Assegure-se de que estaciona o carro num local seguro antes de fazer a actualização. Mantenha o motor em funcionamento para evitar que a bateria se esgote.
- · Não desligue o motor nem a alimentação do receptor de NAVEGAÇÃO/ MULTIMÉDIA durante a actualização. A actualização não pode ser realizada correctamente e o receptor de NAVEGAÇÃO/MULTIMÉDIA pode ficar .inutilizável